# **Auto Text Expander 1.0**

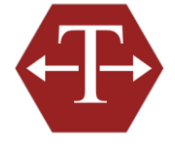

This application is designed to save your time and efforts by avoiding typing the most commonly used content again and again every day. Auto Text Expander is extremely easy to use and you can set your own abbreviations for your own frequently used content (Strings/Images) in minutes. The Application can save your ample time and all you need to do is to create the customized Groups/Snippets for yourself. These abbreviations could be used at various places.

## **Trial Version limitation and How to purchase and Register?**

**Our trial version is a full featured version** but you can create a limited number of snippets which we think is sufficient to try before making a decision to purchase. It does not have any other limitation. When you purchase the application, we send you the registration code. You can register your application using this registration code and then there will be no limitation in the application.

## **Overview**

- A. [Snippets](#page-1-0)
	- 1. [Creating New Snippets](#page-1-1)
	- 2. [Formats of Snippets](#page-1-2)
	- 3. [Adding Macros to Snippets](#page-1-3)
	- 4. [Labeling Snippets](#page-2-0)
	- 5. [Assigning an Abbreviation to the Snippet](#page-2-1)
	- 6. [Tips on creating a Good Abbreviation](#page-2-2)
	- 7. [Deleting a Snippet](#page-2-3)
	- 8. [Edit last expanded snippet](#page-2-4)
- B. [Groups](#page-2-5)
	- 1. [Creating A New Group](#page-2-6)
	- 2. [Import Groups and Snippets](#page-3-0)
	- 3. [Name](#page-3-1)
	- 4. [Abbreviation](#page-3-2)
	- 5. [Trigger](#page-3-3)
	- 6. [Sound](#page-3-4)
	- 7. [Target Application](#page-3-5)
	- 8. [Include in All Snippet Suggestions](#page-3-6) list
	- 9. [Deleting a Group](#page-4-0)
- C. [Options](#page-4-1)
	- 1. [General](#page-4-2)
	- 2. [Appearance](#page-5-0)
	- 3. [Backup](#page-6-0)
	- 4. [Hotkeys](#page-7-0)
	- 5. [Advanced](#page-8-0)
- D. [Statistics](#page-8-1)

# <span id="page-1-0"></span>**A. Snippets**

<span id="page-1-1"></span>**1. Creating New Snippet:** Click at New Snippet in the toolbar or choose Auto Text Expander -> New Snippet from the menu.

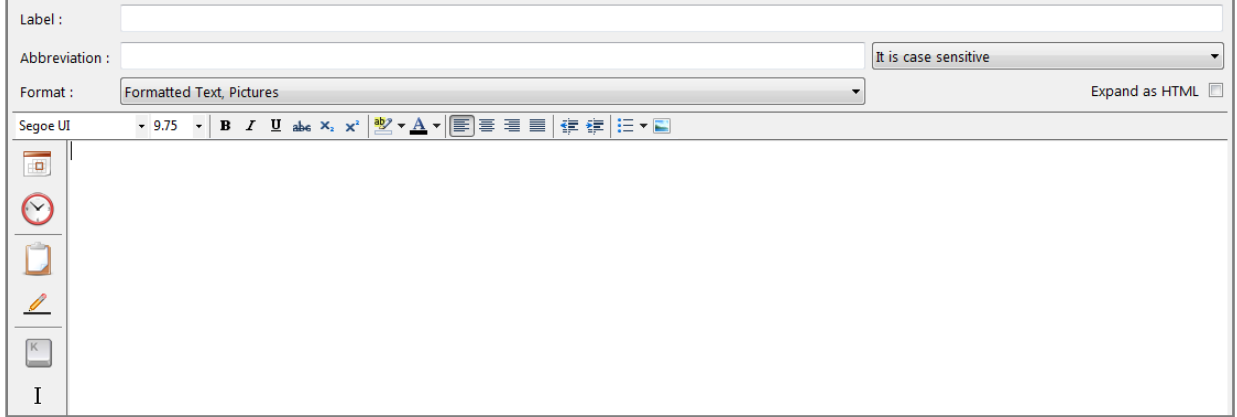

Add the snippet content in to the Content box on the right. You can select any image or formatted Text from your system as well. Format of the text in the Content box can be changed as per your requirement. Snippets will be saved automatically in the system and you don't have to save them separately.

<span id="page-1-2"></span>**2. Formats of Snippet:** There are 2 format options available for the Snippet:

**(i) Plain Text:** You can't change the format of the Snippet Content here and upon expansion, the content will display in the current style only.

**(ii) Formatted Text/Pictures:** You can change the content format, like Font Type, Size, Style, Color, Alignment and Indents of the content here. Image can also be used here. To add a picture, browse for an image to insert or images can also be dragged directly into the content box or pasted from the Clipboard.

<span id="page-1-3"></span>**3. Adding Macros to Snippets:** You can even add some predefined macros to the snippets via the insert buttons or by clicking at Insert menu. Predefined macros include:

**Date:** Inserts the day, month and year of the current date in a variety of formats. **Time:** Inserts the current time in hours, minutes, seconds and AM/PM. **Clipboard:** Inserts whatever is on the Clipboard into your snippet when expanded. **Fill-In:** Inserts custom fields into your snippets that can be filled in while expanding the snippet; useful for form letters. **Key:** Inserts a key press for Enter, Esc, Return or Tab. This is useful for web forms.

*I* Position: Specify where you want the cursor to appear after the snippet is expanded. Auto Text Expander repositions the cursor automatically if you use Position Cursor here.

<span id="page-2-0"></span>**4. Labeling Snippets:** By default, a snippet's label is a shortened version of the snippet contents. You can specify a short, more apt label to appear in the snippet list instead. Enter the label in the Label field. This is optional.

<span id="page-2-1"></span>**5. Assigning an Abbreviation to the Snippet:** After designing the content of the snippet, you need to assign an abbreviation to the snippet. Enter the abbreviation in the Abbreviation filed.

You can change the case sensitivity setting on individual snippets by clicking the drop-down menu given for Abbreviation Case. There are three options:

- It is Case Sensitive
- Case does not matter
- Adapt the case as typed

You can set the default in Auto Text Expander -> Options.

<span id="page-2-2"></span>**6. Tips on creating a Good Abbreviation:** A good abbreviation is the one, which is short and unique. If you will try to set two same abbreviations, there will be a duplication and the new one will be highlighted in Red. Please remember that the application won't trigger expansions for the duplicated abbreviations.

If you are setting the trigger as "Any Character" and an abbreviation that could be part of some word, which you can use in your daily communications, you should avoid using that. For Example, If you will set an abbreviation "TH", whenever you will type any word contains "TH", like Thanks. The application will replace "TH" with the Content assigned to the abbreviation. Take this in mind when you create abbreviation.

<span id="page-2-3"></span>**7. Deleting a Snippet:** Select the snippet in the Snippet list on the left side of the Auto

Text Expander main window. Click at in the toolbar, or use the Delete key on your keyboard or right click at the snippet and click at delete.

<span id="page-2-4"></span>**8. Edit last expanded snippet:** If you expand a snippet and realize that it needs to be revised. You can easily edit snippets as you are using them. You can see the list of Snippets and Groups in the left side of the main window. You just need to click at the snippet, you want to edit and make the changes in the content box.

#### <span id="page-2-5"></span>**B. Groups**

<span id="page-2-6"></span>**1. Creating A New Group:** If you have quite a few snippets in one category, you can create a group of snippets. When you will categorize the snippets in groups, you only have to remember the group abbreviation and not the abbreviations for all the snippets.

To create a new group, click at New Group or select Auto Text Expander -> New Group from the

menu. You can further add snippets to the group by clicking at New Snippet in the toolbar or select File -> New Snippet from the menu. You can also drag snippets from other groups into the new group's folder.

<span id="page-3-0"></span>**2. Import Groups and Snippets:** Auto Text Expander lets you organize your snippets into groups, as well as import snippet groups from windows version of ATE. To import, click at Auto Text Expander -> Import Groups and Snippets.

<span id="page-3-1"></span>**3. Name**: You can name the group here.

<span id="page-3-2"></span>**4. Abbreviation:** Just like you set the abbreviation for the snippet, you can do the same for a group as well.

<span id="page-3-3"></span>**5. Trigger:** While triggering the group abbreviations, write the abbreviation in the application, you are using and press SHIFT key. When the tool will trigger the group abbreviation, list of snippets in the group will be displayed and you can choose any one among the options available. Trigger options are set on a per-group basis. They determine how the abbreviation will be expanded, depending on what succeeds the abbreviation.

- **Whitespace:** The abbreviations are triggered only when succeeded by a space. This is the default option.

**- All but letters and numbers:** The abbreviations are triggered when succeeded by any character, excluding letters and numbers.

**- Any characters:** The abbreviations are triggered wherever they are typed, even in the middle of a word. Use this option cautiously.

<span id="page-3-4"></span>**6. Sound:** You can choose the sound to play when a snippet is expanded, or choose "none".

<span id="page-3-5"></span>**7. Target Application:** You can prevent Auto Text Expander from triggering the group in specific applications. The default is set in Auto Text Expander -> Options, but you can customize which applications work with specific Auto Text Expander groups. The options are:

- **All Applications:** Enables a group to work with all applications. This overrides any exclusions set as the default in Options.
- **All Applications, Except:** Excludes certain applications from working with this group's snippets.
- **Only These Applications:** Specifies which applications will work with this group's snippets.
- **No Applications (Disable):** This group's snippets will not work in any application.

#### <span id="page-3-6"></span>**8. Include in "All Snippet Suggestions List"**

Uncheck this box if you don't want the abbreviations in this snippet group to be included when you ask Auto Text Expander to provide suggestions.

<span id="page-4-0"></span>**9. Deleting a Group:** Select the Group from the list on the left side of the Auto Text

Expander main window. Click at  $\blacksquare$  in the toolbar, or use the Delete key on your keyboard or right click at the Group Name and click at delete.

<span id="page-4-1"></span>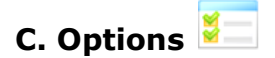

#### <span id="page-4-2"></span>**1. General**

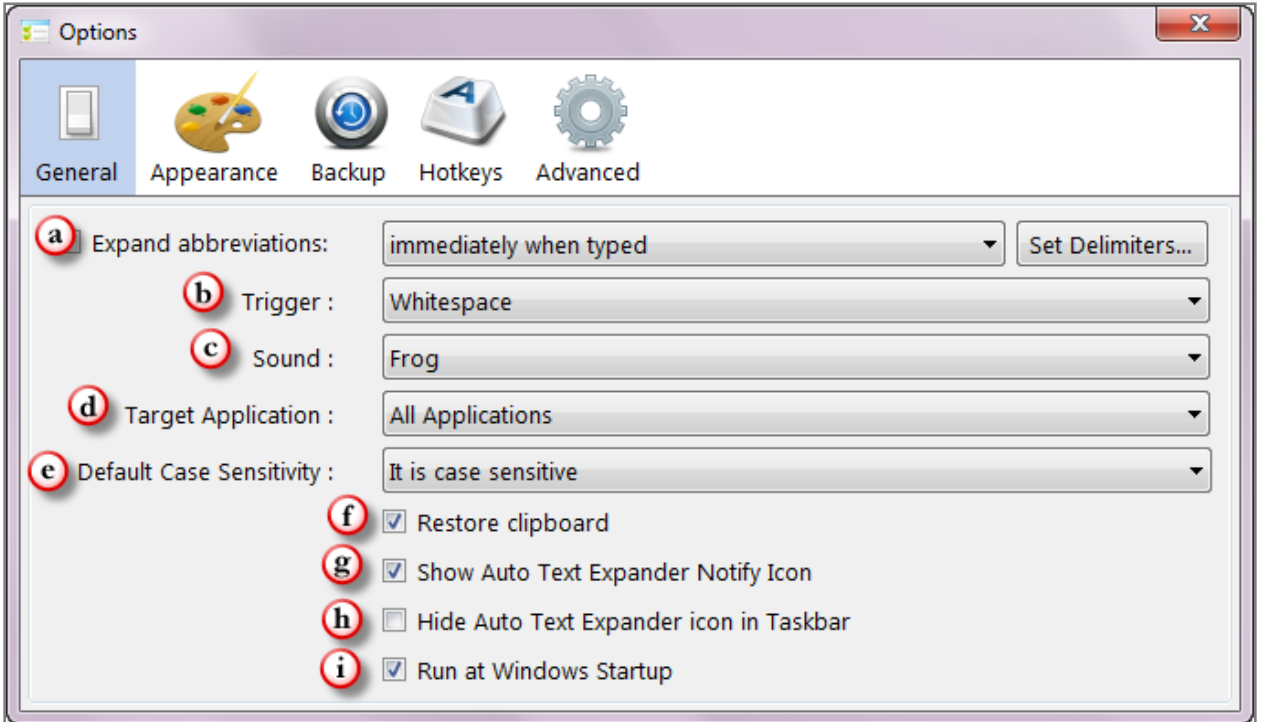

**a. Expand abbreviations:** Auto Text Expander expansions can be triggered three ways:

- Immediately when typed
- At delimiter (keep delimiter):
- At delimiter (abandon delimiter)

**- Immediately when typed:** When you type an abbreviation, the expansion occurs immediately (depending on Group Settings for "Expand after").

**- At delimiter (keep delimiter):** You must type a "delimiter" key (such as space or tab) to trigger the expansion; the delimiter remains after the expansion

- **At delimiter (abandon delimiter):** As with the previous option, a delimiter must be typed to trigger the expansion, but the delimiter does not remain in place after the expansion. If you choose to use one of the delimiter options, click the button **Set Delimiters** to select the desired delimiter key. There are over 30 delimiters to choose from, including most punctuation keys, as well as space, return, tab and esc.

**b. Trigger:** You can select the default trigger option when an expansion is triggered by Auto Text Expander.

**c. Sound:** You can choose the default sound that Auto Text Expander makes when an expansion is triggered.

**d. Target Application:** You can customize which applications work with Auto Text Expander. You can change this default on a per group basis in the main window as well.

**e. Default Case Sensitivity:** You can set the default case sensitivity here. The default case sensitivity is applied to newly-created snippets. Changing the default does not affect the snippets you have already created. You can change the case sensitivity on a per snippet basis in the main window.

**f. Restore clipboard:** In cases where Auto Text Expander must use the clipboard, Auto Text Expander restores the Clipboard to the contents it had prior to the expansion**.**

**g. Show Auto Text Expander Notify Icon:** Check this if you want to show the Auto text Expander Icon in the status bar.

**h. Hide Auto Text Expander icon in Taskbar:** Check this if you want to hide Auto Text Expander icon in the task bar.

**i. Run at Windows Startup:** Check this if you want to run Auto Text Expander at the time of Windows startup.

## <span id="page-5-0"></span>**2. Appearance**

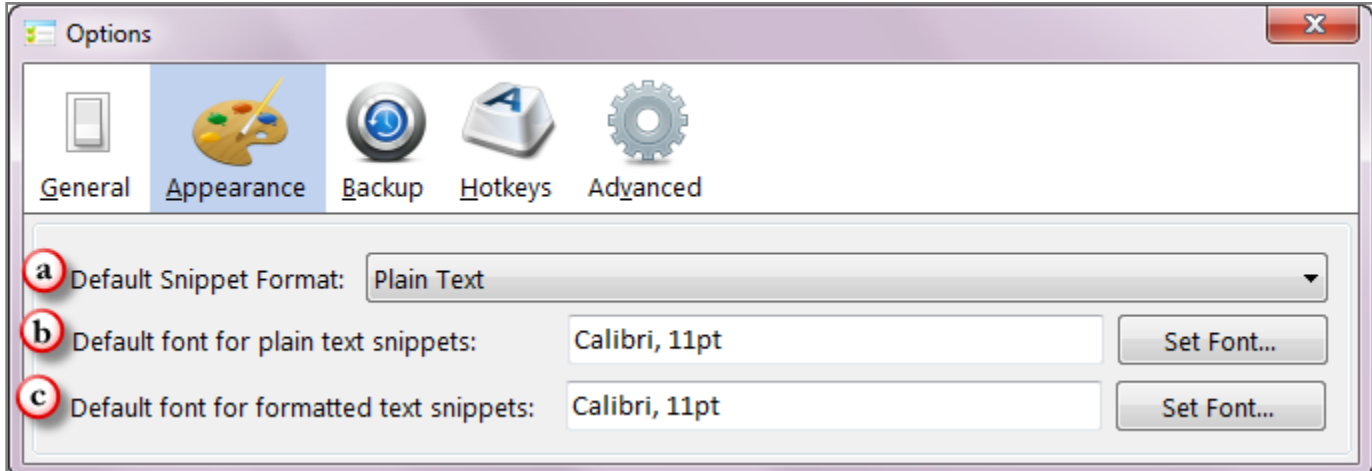

**(a) Default Snippet Format:** You can set the default to one of the formats.

**-** Plain Text

**-** Formatted Text, Pictures

The default snippet format is applied to newly-created snippets. Changing the default does not affect the snippets you have already created. You can change the format on a per snippet basis in the main window.

**(b) Default Font for Plain Text Snippet:** You can set the default type of the font used in Plain text format.

**(c) Default Font for Formatted Text Snippet:** You can set the default values for the font (i.e. Type, Style and Size) used in the content of the snippets when content format selected is Formatted Text/ Pictures.

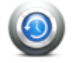

<span id="page-6-0"></span>**3. Backup:** You can have a backup of all the groups & snippets. You can click at on the toolbar. In Options, you can set the default settings for backup.

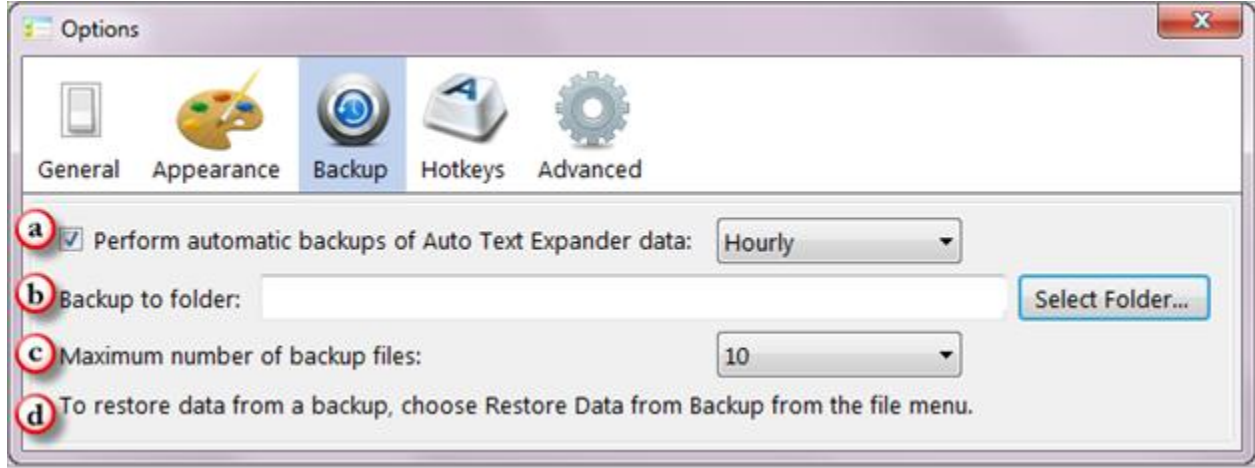

**(a) Perform automatic backups of Auto Text Expander data:** Auto Text Expander can automatically create backup copies of your snippets and settings. The backups are created at the frequency you select from the popup menu. If you choose not to have periodic automatic backups, Auto Text Expander updates a single backup each time it starts up.

**(b) Backup to folder:** By default Auto Text Expander's automatic backup creates a folder called "Backups" inside the Auto Text Expander folder:

C:\Users\<Username>\AppData\Roaming\Winsome Technologies\Auto Text Expander 1.0\Backups.

You can specify a different location by dragging a folder to the path control, or by doubleclicking the path control.

**(c) Maximum number of backup files:** The oldest backup files will be deleted when the number of backup files exceeds this limit during an automatic backup. Specify "No Maximum" if you don't want any backup files automatically deleted.

**(d) To Restore Data from a Backup:** Choose "Restore Data from Backup" from the Auto Text Expander menu or directly by clicking at the Restore icon at the toolbar .

<span id="page-7-0"></span>**4. Hotkeys:** You can set the key combinations, termed as Hotkeys. Hotkey combinations must include Control/Alt/Shift and Command.

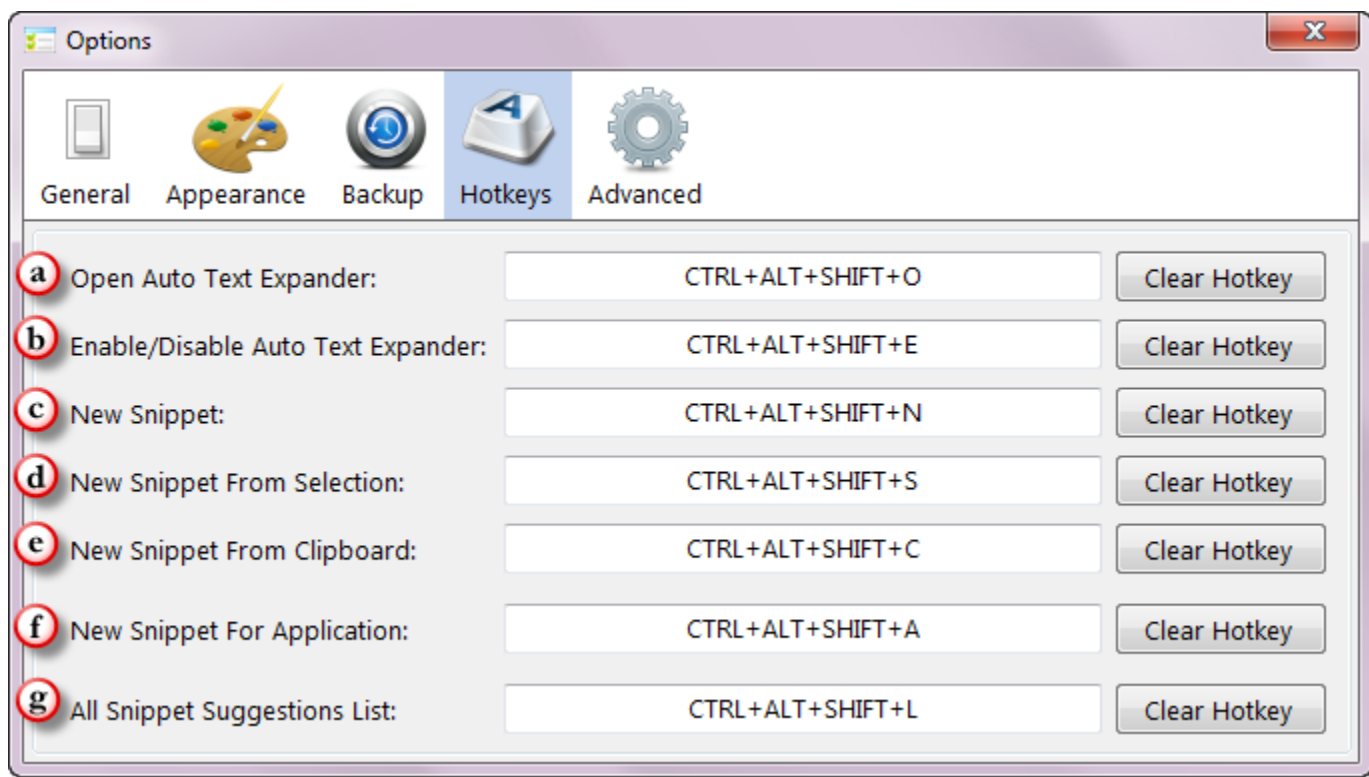

**(a)Open Auto Text Expander:** Displays the main Auto Text Expander window. Especially useful if you have the icon hidden and do not have the status menu item displayed.

**(b) Enable/Disable Auto Text Expander:** Useful when you want to temporarily disable Auto Text Expander so that you can type without any expansions being triggered.

**(c) New Snippet:** Opens the Create Snippet window.

**(d) New Snippet from Selection:** Opens the Create Snippet window with the currently selected text as the snippet content.

**(e) New Snippet from Clipboard:** Opens the Create Snippet window with the current content of the Clipboard as the snippet content.

**(f) New Snippet for Application:** You can create a new snippet exclusively for an application. This hotkey will open a dialogue box asking for the application and format of the new snippet.

**(g) All Snippets Suggestions List:** This is useful if you have a large snippet library or have trouble remembering all your abbreviations. Type an abbreviation, and the press this hotkey combination for Auto Text Expander to suggest possible abbreviations.

If you want to change the hotkeys for any of these above options, click at Clear Hotkey; define the new Hotkey and Confirm the new Hotkey by clicking at Confirm Hotkey.

### <span id="page-8-0"></span>**5. Advanced:**

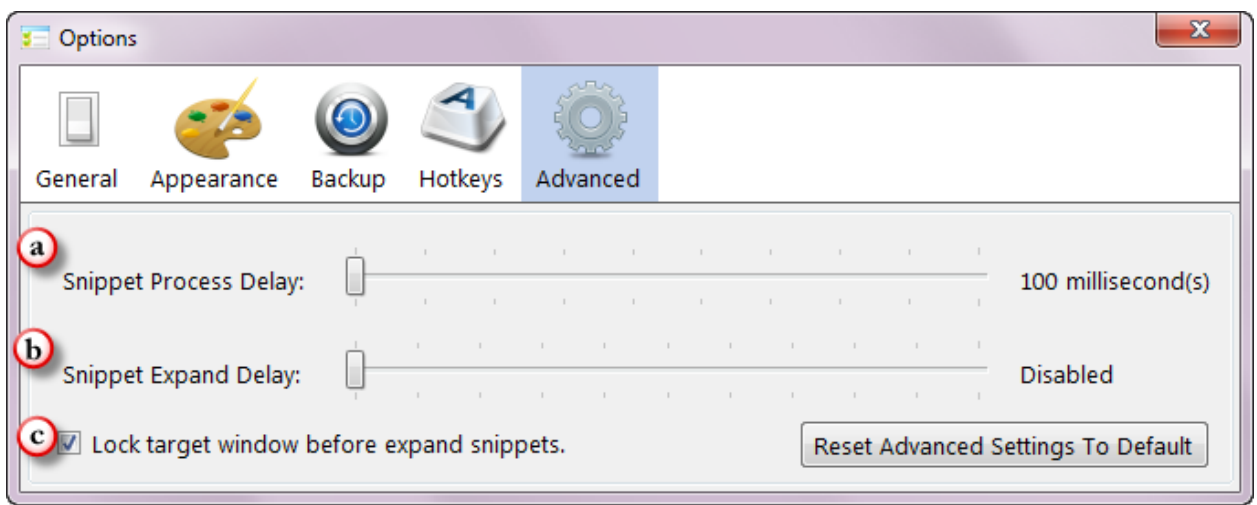

**(a) Snippet Process Delay:** This Delay is before the Auto Text Expander get your content and process it and get ready for the expansion. Some target applications need time to respond before Auto Text Expander copy the content. In absence of delay, sometimes it does not respond.

**(b) Snippet Expand Delay:** This delay is before the application expand the abbreviation. You can disable it or you can set the value as per your convenience.

**(c) Lock Target Window before Expand snippets:** If this option is checked, Auto Text Expander will lock the target window before it expand snippet so you cannot change it until it completes your expansion.

<span id="page-8-1"></span>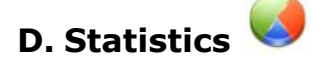

You can keep a track of the total snippets expanded, characters saved and total time saved over last week/month because of the usage of the snippets. To calculate the total time saved basis your typing speed from 10 to 100 WPM (Words Per Minute).